**Anleitung für Fachkräfte**

# **Modbus/ TCP-Schnittstelle der HagerEnergy GmbH**

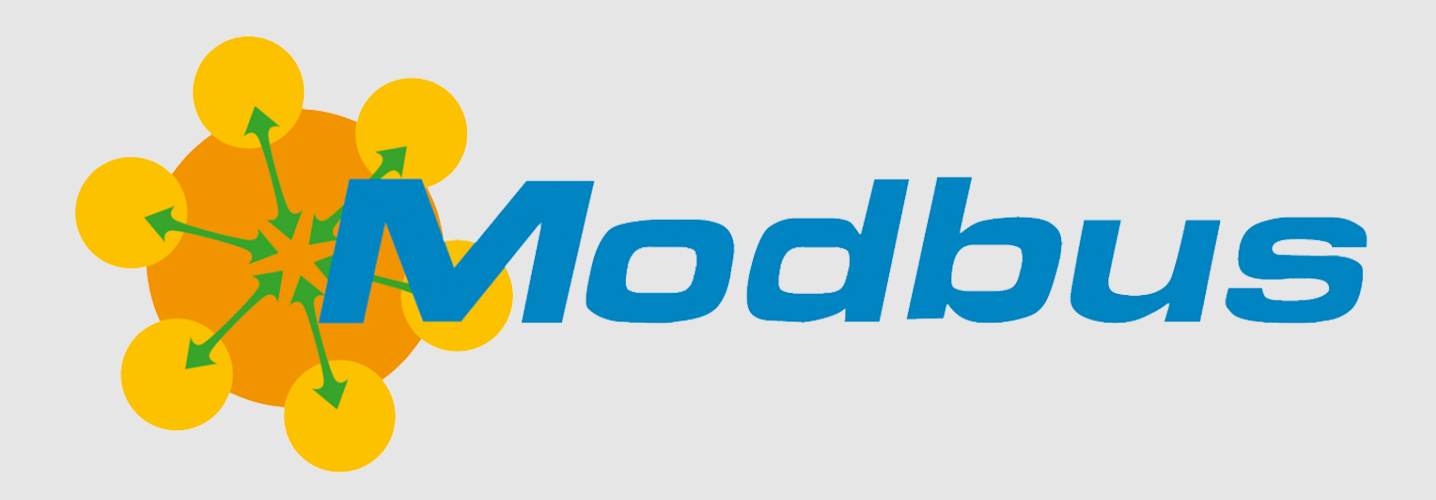

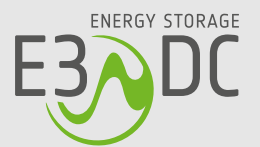

# **Rechtliche Bestimmungen**

Die in diesen Unterlagen enthaltenen Informationen sind Eigentum der HagerEnergy GmbH.

Die Veröffentlichung, ganz oder in Teilen, bedarf der schriftlichen Zustimmung.

Eine innerbetriebliche Vervielfältigung, die zur Evaluierung des Produktes oder zum sachgemäßen Einsatz bestimmt ist, ist erlaubt und nicht genehmigungspflichtig.

# **Weitere Informationen**

Die HagerEnergy GmbH erfüllt die Anforderungen der DIN EN ISO 9001 und weist diese durch ein zertifiziertes Qualitätsmanagementsystem nach.

Die Anleitung ist für den beidseitigen Druck optimiert (Duplexdruck).

Bei Fragen helfen wir gerne weiter.

Weitere Informationen zu den Produkten und zur HagerEnergy GmbH entnehmen Sie bitte der Firmenwebsite.

**HagerEnergy GmbH** Karlstraße 5 D-49074 Osnabrück Telefon: +49 541 760 268-0 Fax: +49 541 760 268-199 E-Mail: [info@e3dc.com](mailto:info@e3dc.com) Website: [www.e3dc.com](http://www.e3dc.com/) Kundenportal: [https://s10.e3dc.com](https://s10.e3dc.com/) (Anmeldung erforderlich)

© 2022 HagerEnergy GmbH. Alle Rechte vorbehalten.

<span id="page-2-0"></span>Diese Anleitung bezieht sich auf folgendes Produkt: Produkt: **Modbus/TCP-Schnittstelle der HagerEnergy GmbH** Datum und Version dieser Anleitung: **07.03.2022 | Version: V2.00**

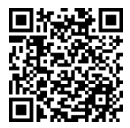

<span id="page-2-1"></span>Die Anleitungen der HagerEnergy GmbH werden permanent weiterentwickelt. Die aktuelle Version dieser Anleitung können Sie über den abgebildeten QR-Code im Kundenportal herunterladen (Anmeldung erforderlich!).

# Inhaltsverzeichnis

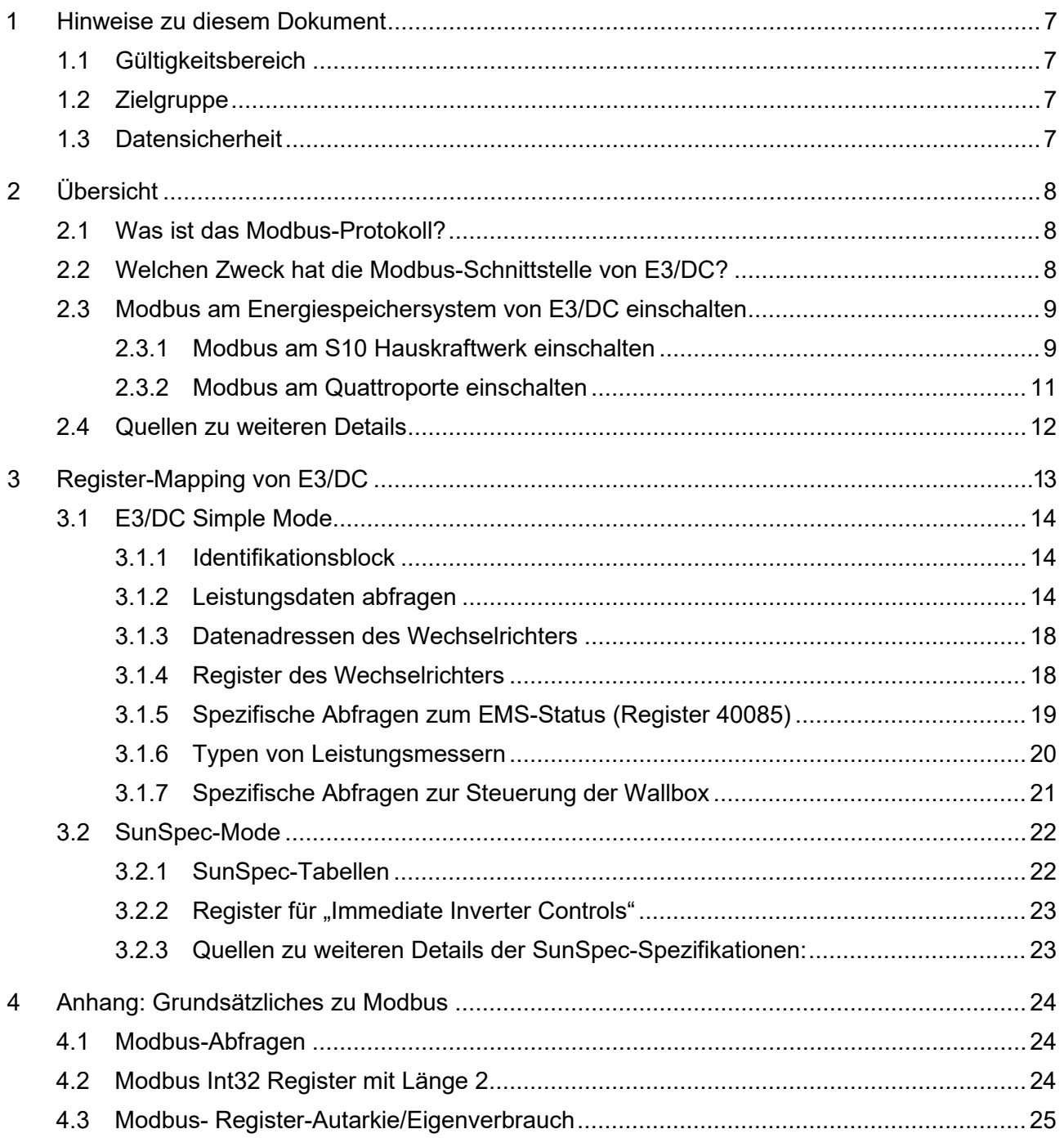

# <span id="page-6-0"></span>**1 Hinweise zu diesem Dokument**

# <span id="page-6-1"></span>**1.1 Gültigkeitsbereich**

In diesem Dokument erhalten Sie einen Überblick über die beiden zur Verfügung stehenden Register-Mappings für die Nutzung der Modbus TCP-Schnittstelle.

Zur Verfügung stehen

- "[E3/DC Simple Mode](#page-13-0)" (siehe S. [14](#page-13-0)ff.)
- ["SunSpec-Mode"](#page-21-0) (siehe S. [22](#page-21-0)f.)

Die Modi können über das Bedienmenü der Energiespeichersysteme von E3/DC ausgewählt werden.

# <span id="page-6-2"></span>**1.2 Zielgruppe**

Die Tätigkeiten rund um die Anwendung der Modbus/TCP-Schnittstelle sollten durch Fachkräfte des jeweiligen Hausautomatisierungsanbieters oder durch versierte Anwender mit den folgenden Kenntnissen vorgenommen werden:

- Kenntnisse über IT-Systeme, insbesondere in den Bereichen Installation und Konfiguration
- Kenntnisse über Netzwerktechnik und IP-Netzwerkprotokolle
- Kenntnisse in den Modbus-Spezifikationen
- Kenntnisse in den SunSpec-Spezifikationen

### <span id="page-6-3"></span>**1.3 Datensicherheit**

Beim verwendeten Modbus-Protokoll handelt es sich um ein unverschlüsseltes Protokoll im Ethernet-Netzwerk.

- Stellen Sie sicher, dass Zugriffe auf das Energiespeichersystem von E3/DC auch tatsächlich gewollt sind.
- Sobald Modbus aktiviert wurde, steht die Schnittstelle im hausinternen Netz zur Verfügung:

#### **Die Kommunikation über Modbus ist nur aus dem eigenen Subnetz möglich!**

# <span id="page-7-0"></span>**2 Übersicht**

## <span id="page-7-1"></span>**2.1 Was ist das Modbus-Protokoll?**

- Modbus ist ein Master-/Slave-Kommunikationsprotokoll, das ursprünglich zur Kommunikation zwischen speicherprogrammierbaren Steuerungen (SPS) entwickelt wurde.
- Für die Datenkommunikation normiert sind nur Übertragungen über eine serielle Schnittstelle (RS232, RS485) und Ethernet (Modbus/TCP).
- In der Photovoltaikbranche hat sich das Modbus-Protokoll zu einem de facto-Standard entwickelt.
- Modbus/TCP ist seit 2007 in der IEC 61158 standardisiert.
	- **–** Es verwendet TCP/IP-Pakete zur Übertragung der Daten.
	- **–** Die Modbus-Daten werden binär kodiert.
- Für die Verwendung von Modbus/TCP ist der **TCP-Port 502** reserviert.
	- **–** Im Bedienmenü der Energiespeichersysteme von E3/DC kann die Modbus-Funktion eingeschaltet werden.
	- **–** Der Port kann an derselben Stelle geändert werden.

# <span id="page-7-2"></span>**2.2 Welchen Zweck hat die Modbus-Schnittstelle von E3/DC?**

Über die Modbus-Schnittstelle können Sie per Homeserver die Energiespeichersysteme von E3/DC in bestehende Hausautomatisierungssysteme einbinden (z. B. von Loxone, IP-Symcon, HomeMatic u. a.).

Anschließend können Sie grundlegende Informationen über z. B. die aktuelle Leistung, den Batteriezustand, den Hausverbrauch usw. abfragen.

# $\vert$  i  $\vert$

#### **Einschränkungen:**

- E3/DC unterstützt derzeit **ausschließlich** Modbus/TCP über Ethernet.
- Da es sich beim Modbus-Protokoll um ein unverschlüsseltes Protokoll handelt, deckt die Schnittstelle von E3/DC aus Sicherheitsgründen nur einen Teil des möglichen Umfangs ab.
- Energiespeichersysteme von E3/DC können über die Modbus-Schnittstelle **nicht** gesteuert werden! Nur lesender Zugriff ist möglich.
- Da über Modbus keine Authentifizierung oder Autorisierung möglich ist, wurde der Transfer sensibler Daten nicht ermöglicht.

## <span id="page-8-0"></span>**2.3 Modbus am Energiespeichersystem von E3/DC einschalten**

Die Funktion Modbus muss zunächst am jeweiligen Energiespeichersystem von E3/DC freigeschaltet werden, um sicherzustellen, dass der Zugriff per Modbus-Schnittstelle auch tatsächlich gewollt ist.

Die Freischaltung erfolgt über das jeweilige Bedienmenü des Energiespeichersystems.

#### <span id="page-8-1"></span>**2.3.1 Modbus am S10 Hauskraftwerk einschalten**

*Hauptmenü > Smart-Funktionen > Smart Home >* Funktion *Modbus*

• Tippen Sie den Button **Modbus** an, um in die Funktion zu gelangen.

#### **1 Funktion** *Modbus* **starten:**

**–** Nach dem Starten der Funktion über den Button **Pfeil** zur Folgeseite springen.

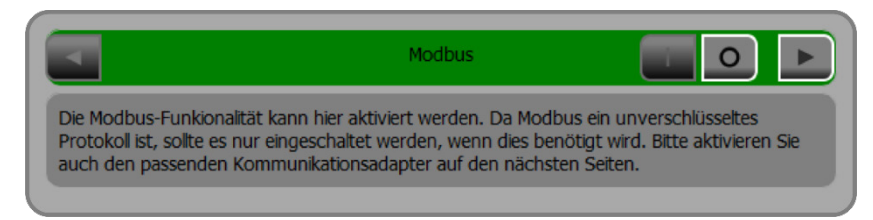

Abb. 1: Startbildschirm "Modbus"

#### **2 Modbus-Funktionalität freischalten:**

**–** Zur Freischaltung der Modbus-Funktionalität den Button "**I**" antippen.

|           | <b>ModBus TCP</b> | w          |
|-----------|-------------------|------------|
| Protokoll | E3DC              |            |
| Gerät     |                   |            |
| Port      |                   | 502        |
|           |                   | übernehmen |

Abb. 2: Modbus-Funktionalität ist **ausgeschaltet**

|           | ModBus TCP | O          |
|-----------|------------|------------|
| Protokoll | E3DC       |            |
| Gerät     |            |            |
| Port      |            | 502        |
|           |            | übernehmen |

Abb. 3: Modbus-Funktionalität ist **freigeschaltet**

#### **3 Modbus-Funktion konfigurieren:**

#### **– Protokoll auswählen**:

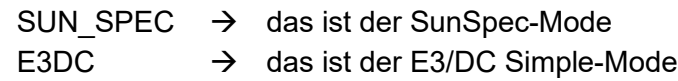

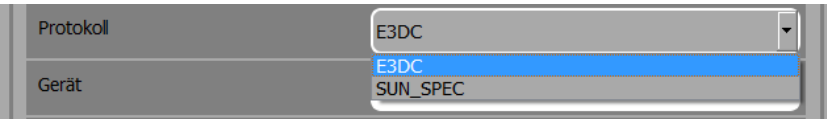

Abb. 4: Protokoll auswählen

#### **– Gerät festlegen**:

Üblicherweise steht hier eine "1". Die Nummer entspricht der Modbus-Device-ID.

#### **– Port festlegen**:

Für die Verwendung von Modbus/TCP ist der **TCP-Port 502** reserviert. Üblicherweise ist dieser Port auch voreingestellt.

#### **– Einstellungen speichern**:

Tippen Sie zum Schluss **übernehmen**, um die vorgenommenen Einstellungen zu speichern.

|           | ModBus TCP |            |
|-----------|------------|------------|
| Protokoll | E3DC       |            |
| Gerät     |            |            |
| Port      |            | 502        |
|           |            | übernehmen |
|           |            |            |

Abb. 5: Modbus-Funktion mit konfigurierten Einstellungen

### <span id="page-10-0"></span>**2.3.2 Modbus am Quattroporte einschalten**

*Hauptmenü > Smart-Funktionen > Smart Home >* Funktion *Modbus*

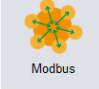

• Klicken Sie den Button **Modbus** an, um in die Funktion zu gelangen.

#### **1 Modbus-Funktionalität freischalten:**

**–** Zur Freischaltung der Modbus-Funktionalität den Button **an** anklicken.

| 427                              | <b>Smart-Funktionen</b> | 實<br>$26.06.2019$ --:--<br>62% |               |
|----------------------------------|-------------------------|--------------------------------|---------------|
|                                  |                         | <b>Modbus</b>                  |               |
| <b>Modbus</b>                    |                         | an<br>aus                      |               |
|                                  |                         |                                |               |
| 1/1 - EMS remote control active! |                         |                                | $^{\prime}$ ? |

Abb. 6: Startbildschirm "Modbus"

#### **2 Modbus-Funktion konfigurieren:**

| $-2$          | <b>Smart-Funktionen</b> | 62%                              | 壹   | 26.06.2019 --:-- |   |
|---------------|-------------------------|----------------------------------|-----|------------------|---|
|               |                         | <b>ModBus TCP</b>                |     |                  |   |
| <b>Modbus</b> | an                      |                                  | aus |                  |   |
| Protokoll     | E3DC                    | $\check{~}$                      |     |                  |   |
| Gerät         | 1                       |                                  |     |                  |   |
| Port          | 502                     |                                  |     |                  |   |
|               | übernehmen              |                                  |     |                  |   |
|               |                         | 1/1 - EMS remote control active! |     |                  | 7 |

Abb. 7: Modbus-Funktion konfigurieren

#### **– Protokoll auswählen**:

SUN\_SPEC  $\rightarrow$  das ist der SunSpec-Mode E3DC  $\rightarrow$  das ist der E3/DC Simple-Mode

#### **– Gerät festlegen**:

Üblicherweise steht hier eine "1". Die Nummer entspricht der Modbus-Device-ID.

#### **– Port festlegen**:

Für die Verwendung von Modbus/TCP ist der **TCP-Port 502** reserviert. Üblicherweise ist dieser Port auch voreingestellt.

#### **– Einstellungen speichern**:

Klicken Sie zum Schluss auf **übernehmen**, um die vorgenommenen Einstellungen zu speichern.

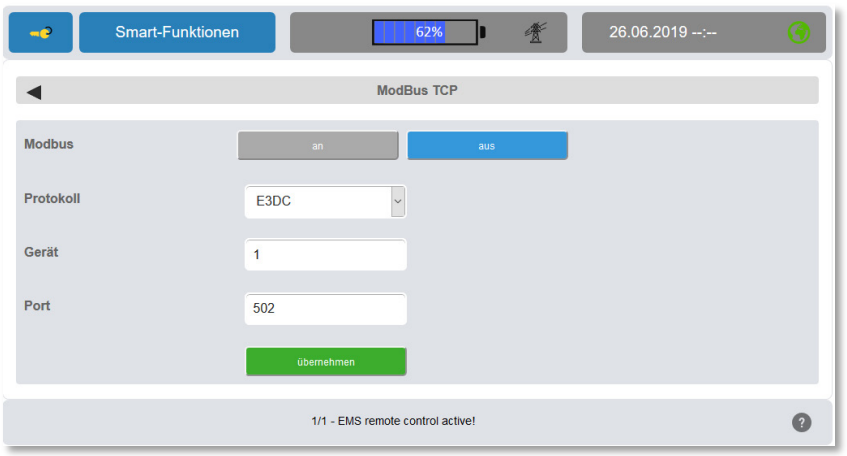

Abb. 8: Modbus-Funktion mit konfigurierten Einstellungen

### <span id="page-11-0"></span>**2.4 Quellen zu weiteren Details**

- Weitere Informationen finden Sie unter den folgenden Links (Abfrage am: 10.06.2020):
- → <https://de.wikipedia.org/wiki/Modbus>
- → [http://www.modbus.org/docs/Modbus\\_Application\\_Protocol\\_V1\\_1b3.pdf](http://www.modbus.org/docs/Modbus_Application_Protocol_V1_1b3.pdf)

# <span id="page-12-0"></span>**3 Register-Mapping von E3/DC**

*Hauptmenü > Smart-Funktionen > Smart Home >* Funktion *Modbus >* Feld "Protokoll"

**Modus wählen:**

Für Modbus/TCP stehen zwei Register-Mappings zur Auswahl:

- E3/DC Simple-Mode
- SunSpec-Mode

Die Modi können über das Bedienmenü der Energiespeichersysteme von E3/DC umgestellt werden (s. o.).

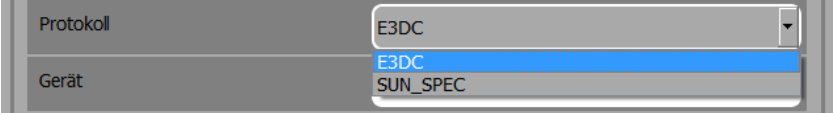

Abb. 9: Modus im Feld "Protokoll" wählen

#### **Zugriff E3/DC Simple-Mode:**

Im E3/DC Simple-Mode sind die folgenden Funktionen verfügbar:

#### **Funktion 03<sup>H</sup> : READ HOLDING REGISTERS**

#### **Funktion 05<sup>H</sup> : WRITE SINGLE COIL**

#### **Funktion 06<sup>H</sup> : PRESET SINGLE REGISTER**

#### **Einschränkungen:**

• Die Funktionen 05 $H$  und 06 $H$  gelten nur für die mit "W" gekennzeichneten Register.

#### **Zugriff SunSpec-Mode:**

• Für den SunSpec-Mode bietet das Hauskraftwerk nur die Funktion zum Auslesen von Daten an:

**Funktion 03<sup>H</sup> : READ HOLDING REGISTERS**

# <span id="page-13-0"></span>**3.1 E3/DC Simple Mode**

Der E3/DC-Simple Mode ermöglicht den einfachen und schnellen Zugriff auf die wichtigsten und am häufigsten benötigten Daten.

### <span id="page-13-1"></span>**3.1.1 Identifikationsblock**

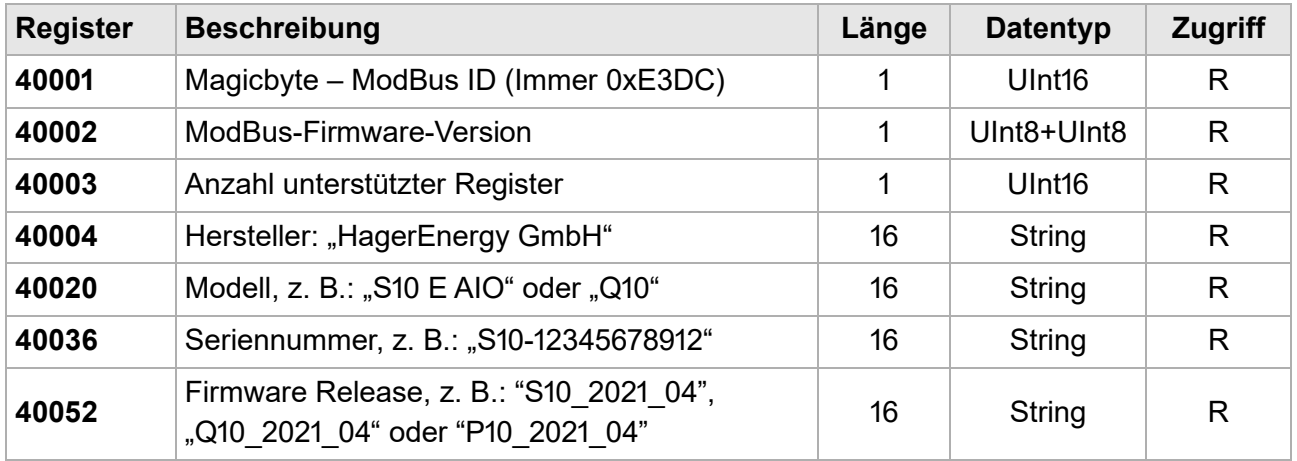

### <span id="page-13-2"></span>**3.1.2 Leistungsdaten abfragen**

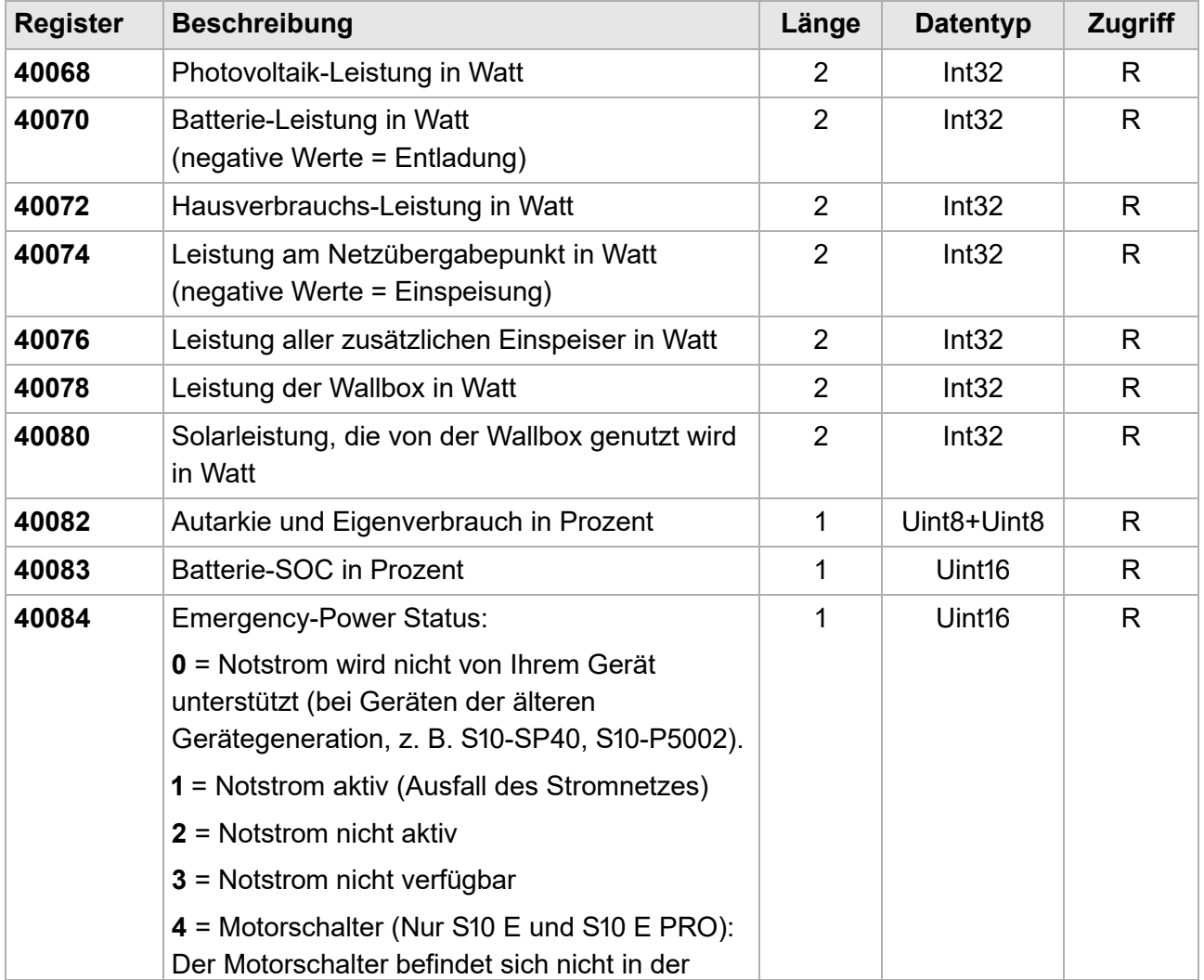

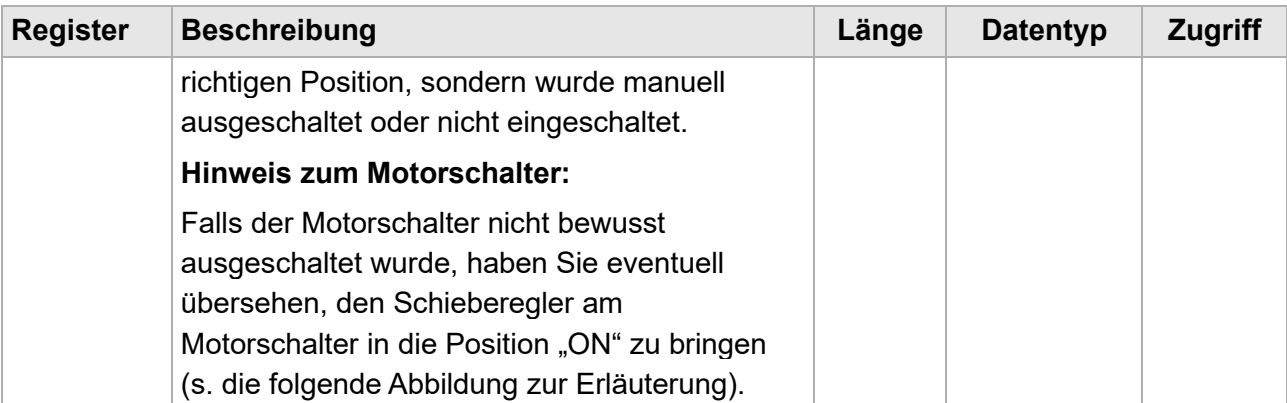

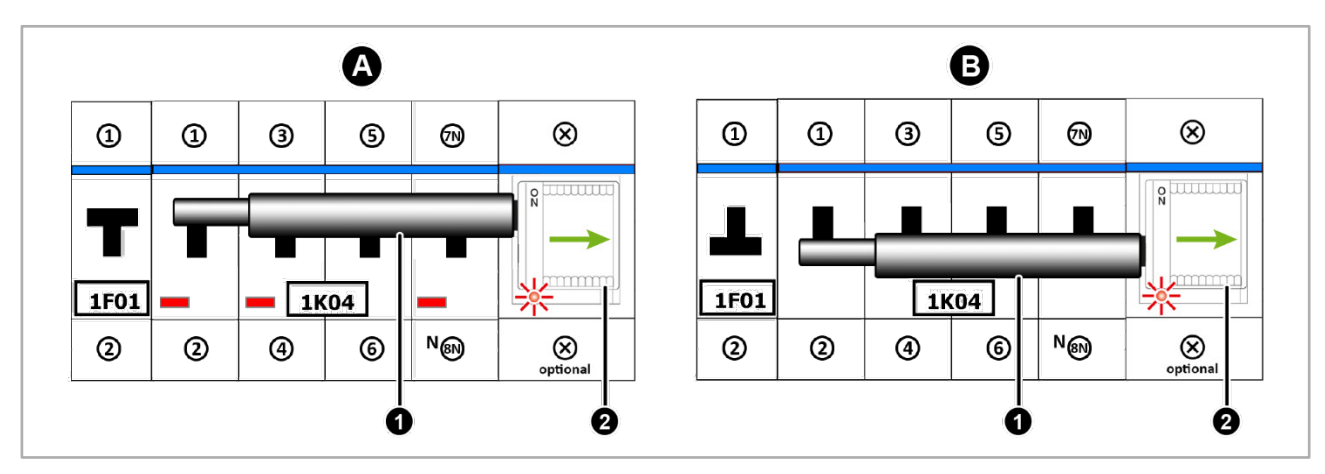

Abb. 10: Hutschiene mit Hausnotstrom-Motorschalter in Betrieb

#### **Ansicht A: Normalbetrieb**

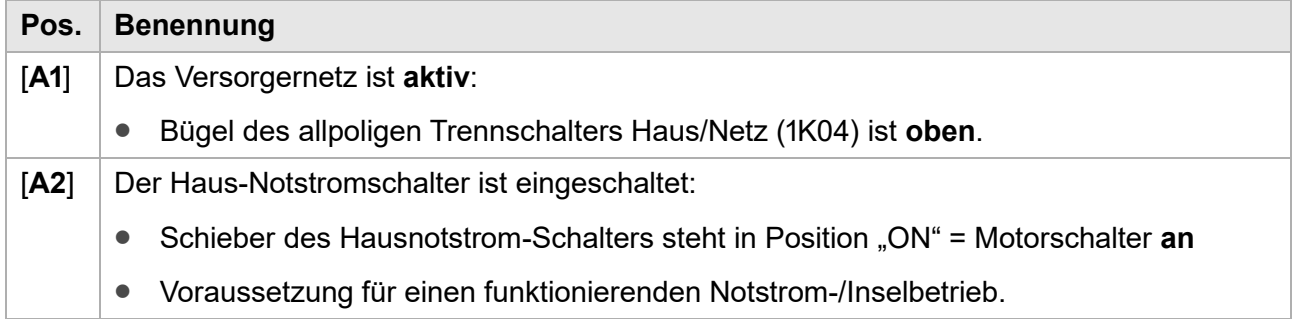

#### **Ansicht B: Notstrom-/Inselbetrieb**

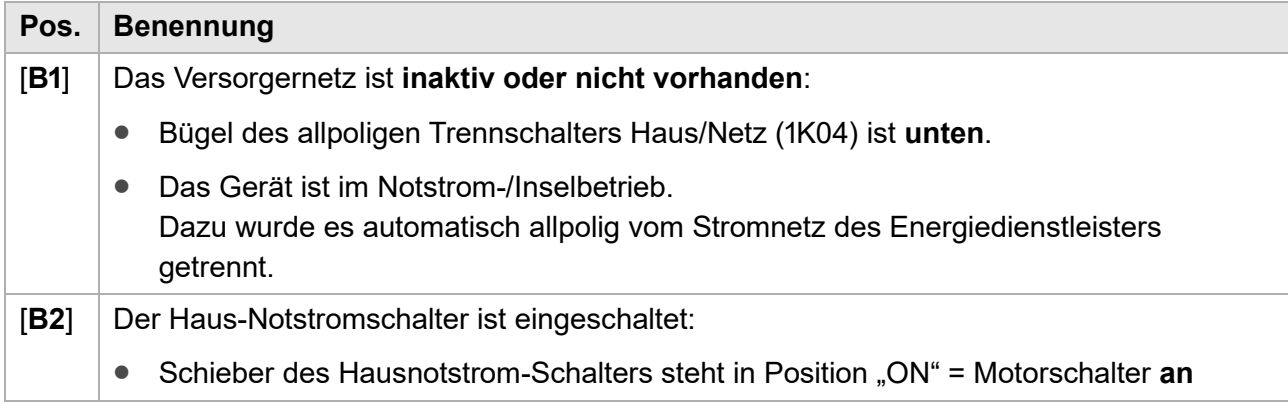

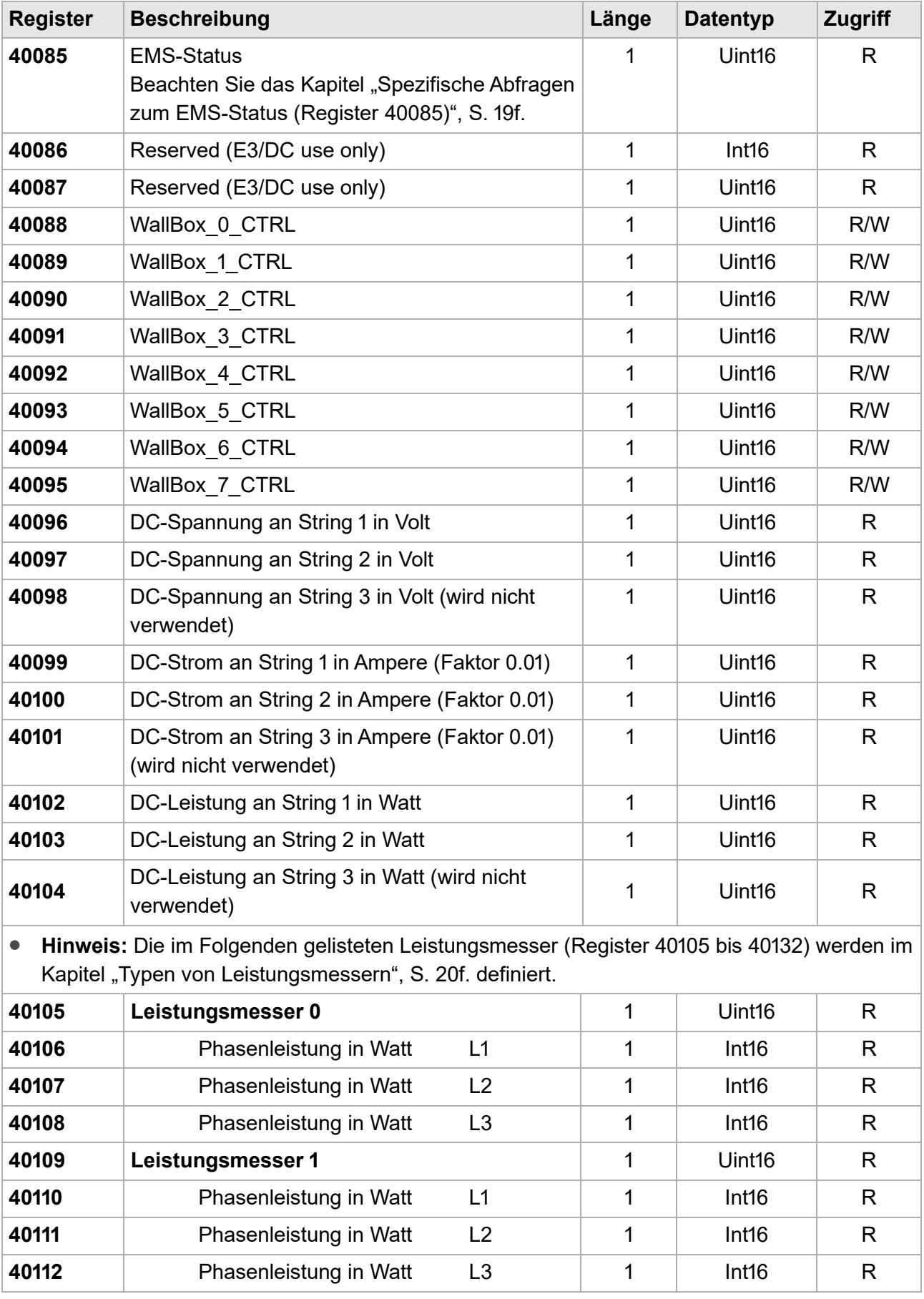

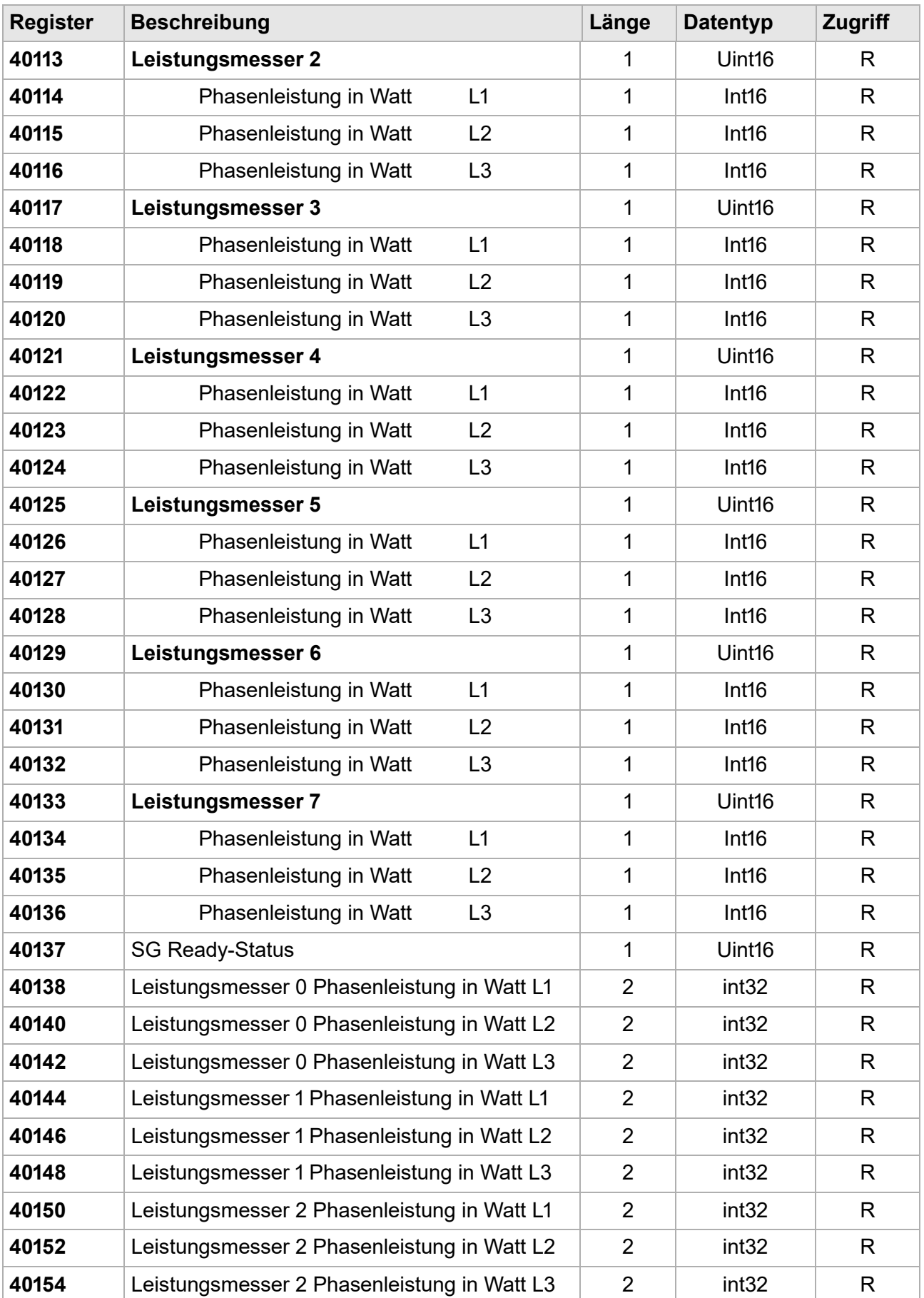

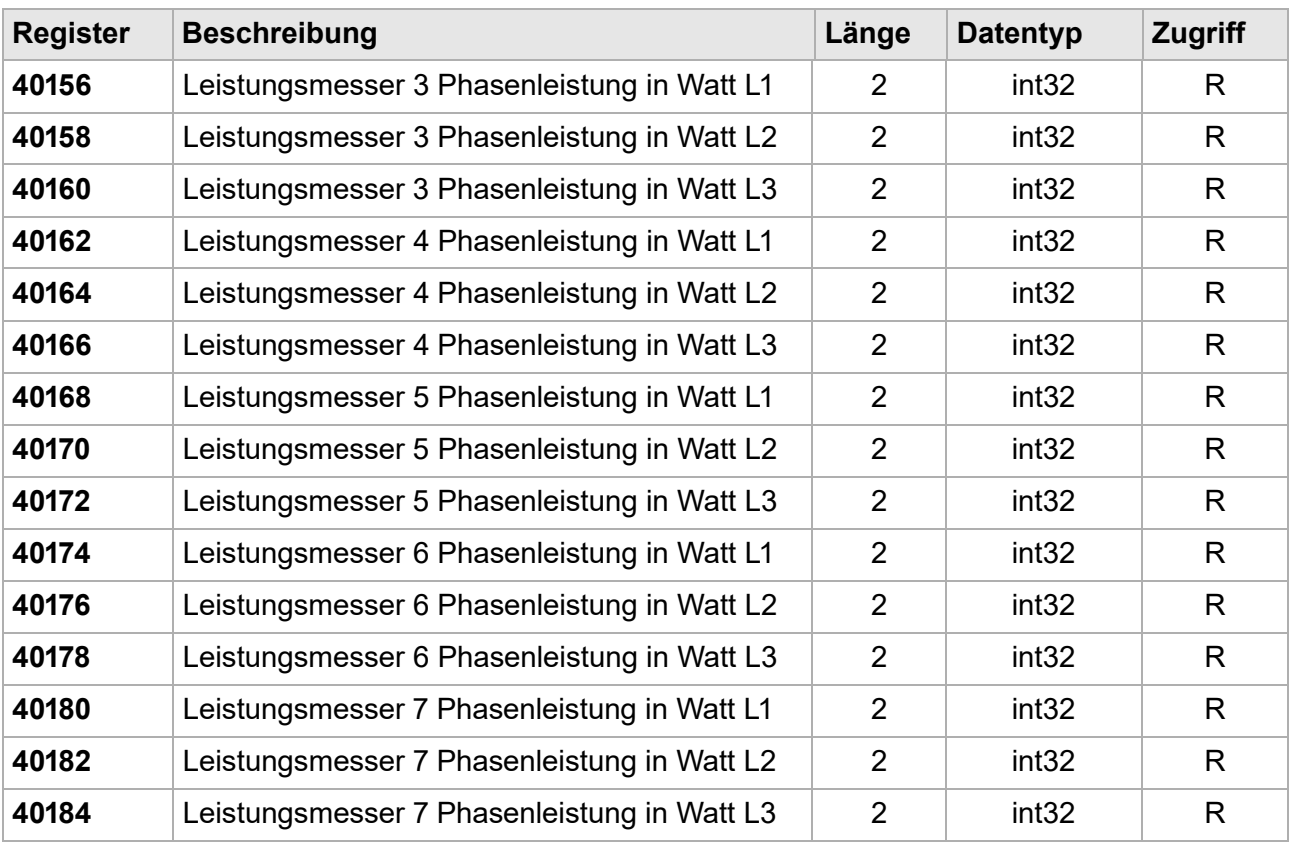

### <span id="page-17-0"></span>**3.1.3 Datenadressen des Wechselrichters**

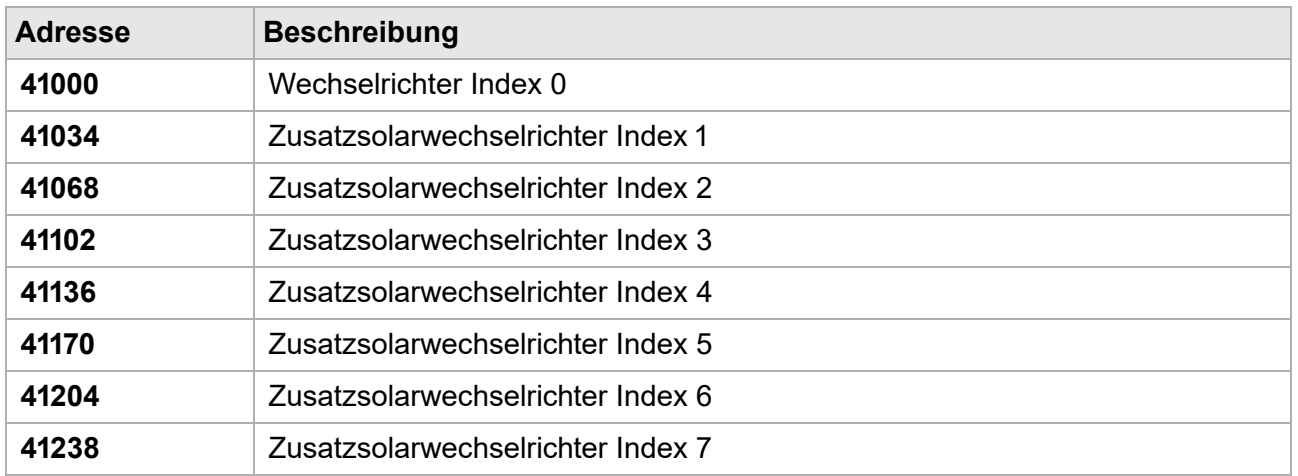

# <span id="page-17-1"></span>**3.1.4 Register des Wechselrichters**

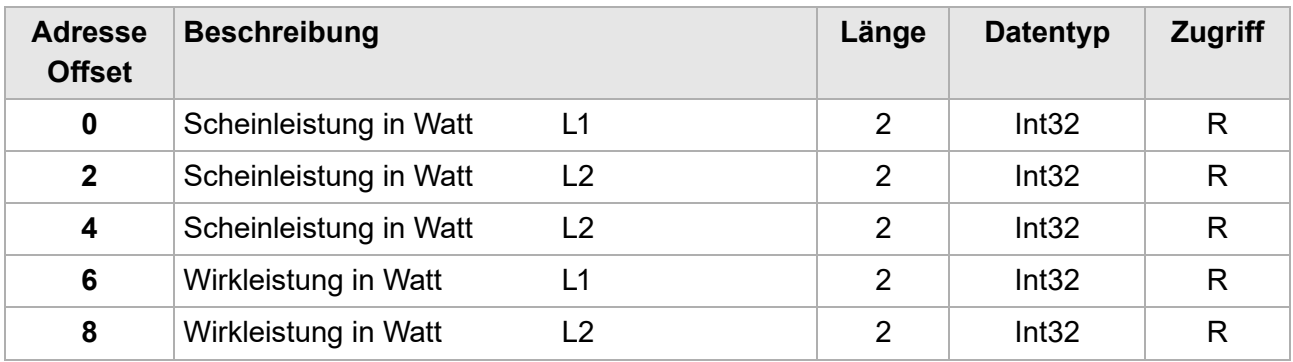

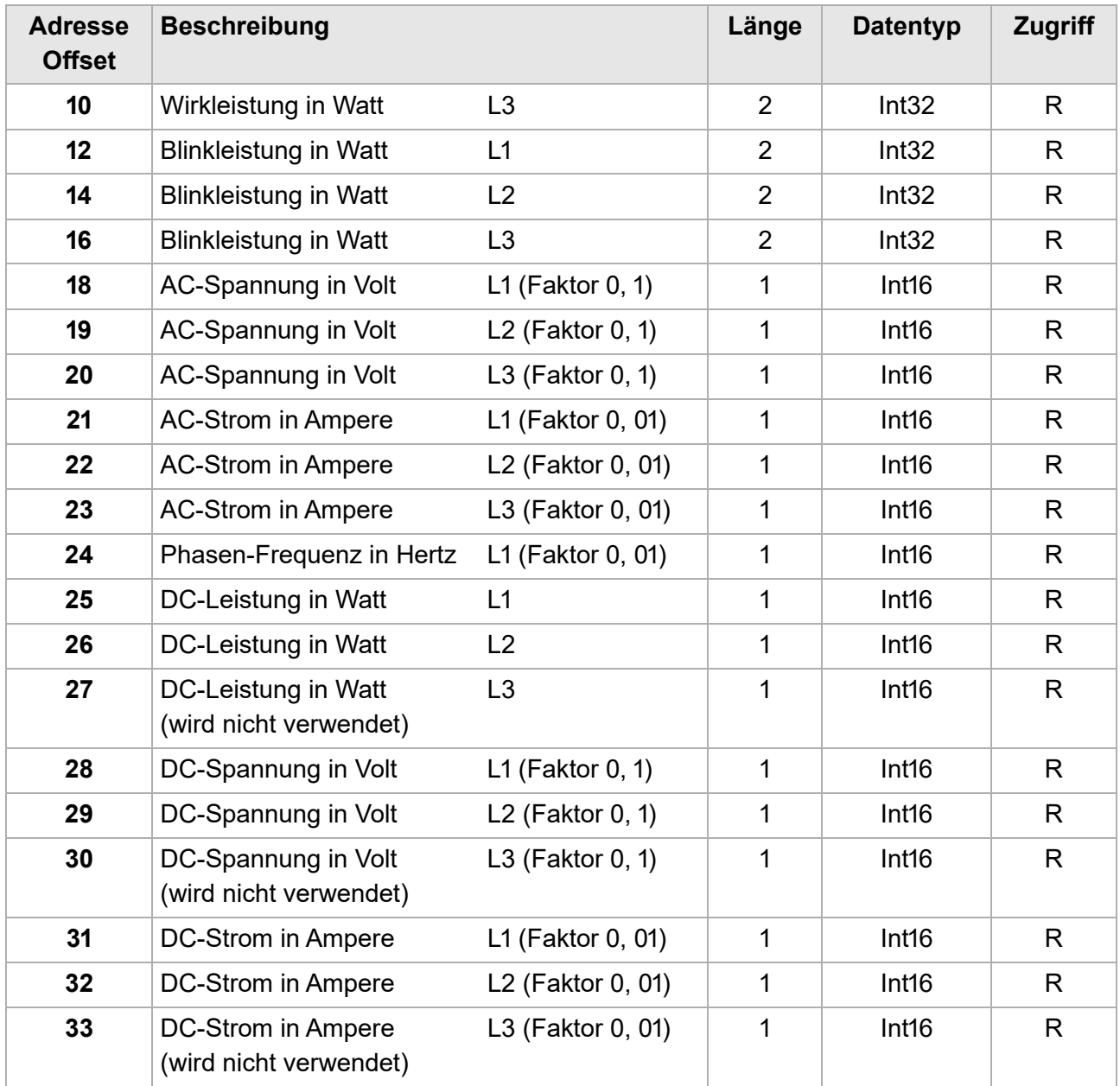

# <span id="page-18-0"></span>**3.1.5 Spezifische Abfragen zum EMS-Status (Register 40085)**

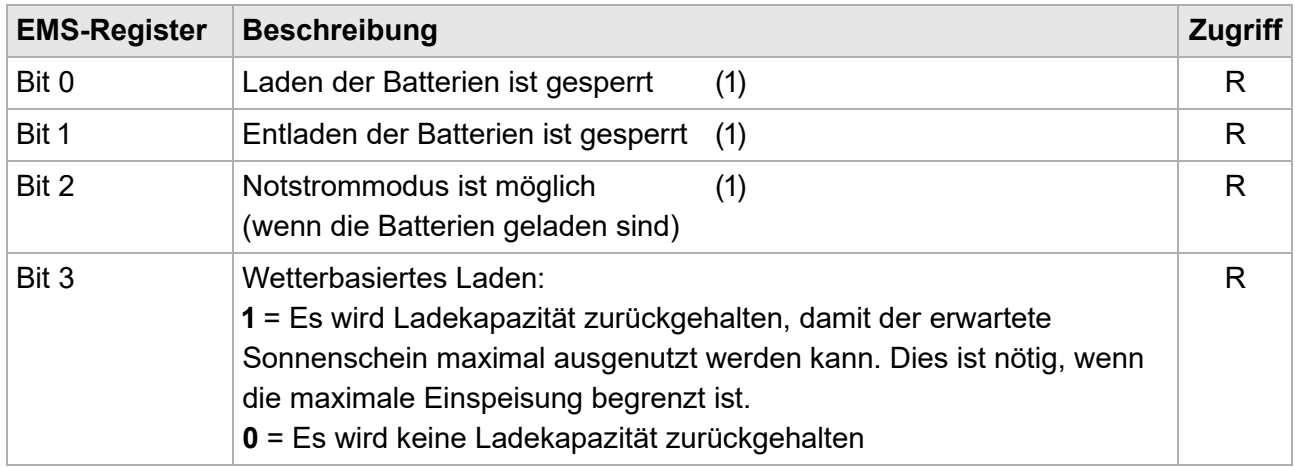

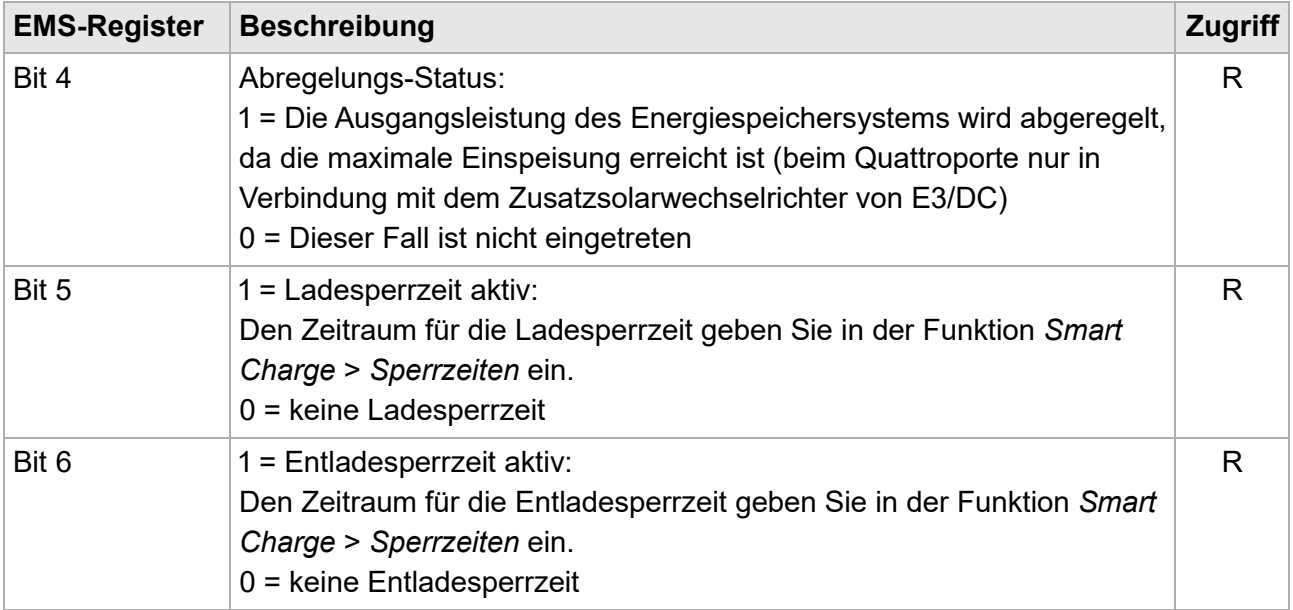

# <span id="page-19-0"></span>**3.1.6 Typen von Leistungsmessern**

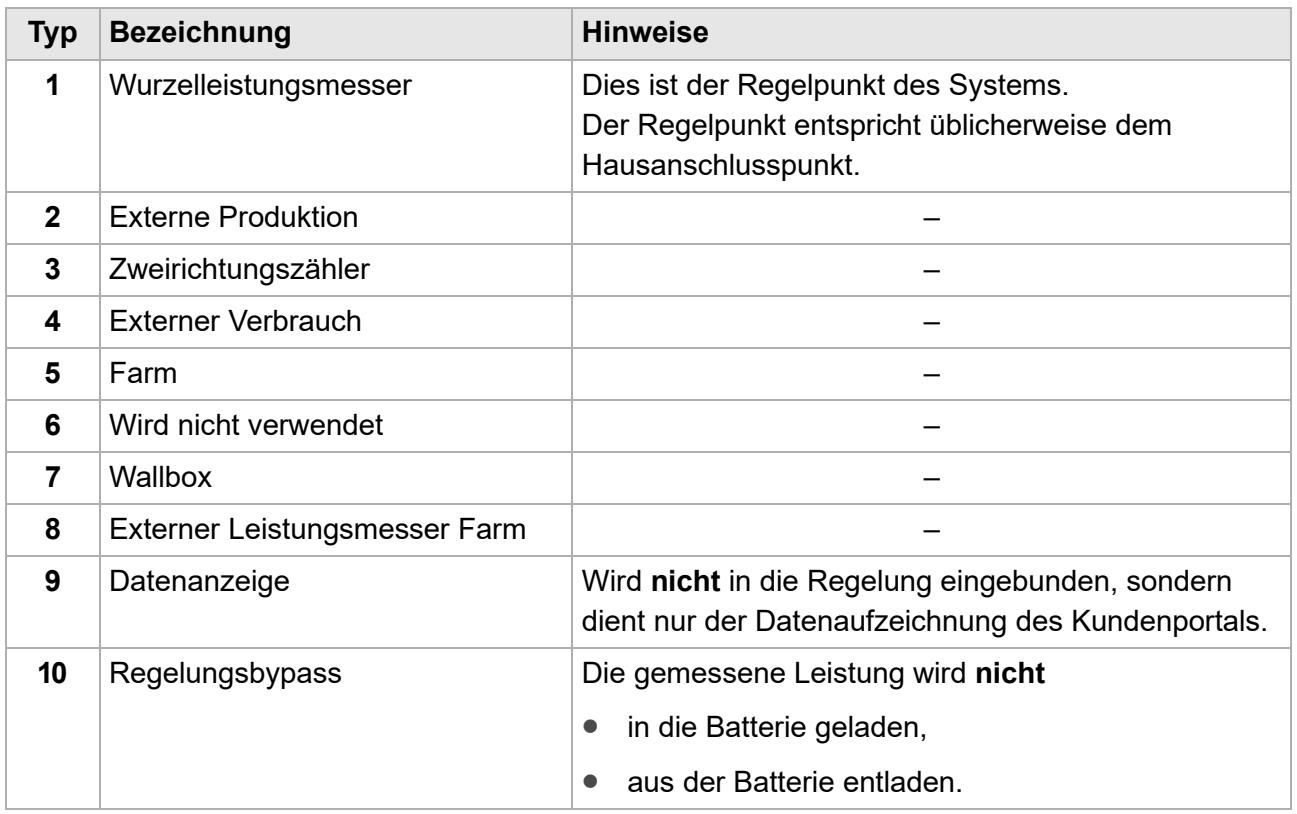

 $\boxed{\mathbf{i}}$ 

### <span id="page-20-0"></span>**3.1.7 Spezifische Abfragen zur Steuerung der Wallbox**

#### **Hinweise:**

- Es können nicht alle Bits geschaltet werden.
	- Bereiche, bei denen die aktive Steuerung sinnvoll ist, sind mit R/W (= "Read" und "Write") gekennzeichnet.
- $\bullet$  Zum Umschalten der Bits muss die Funktion 05 $H$  verwendet werden.

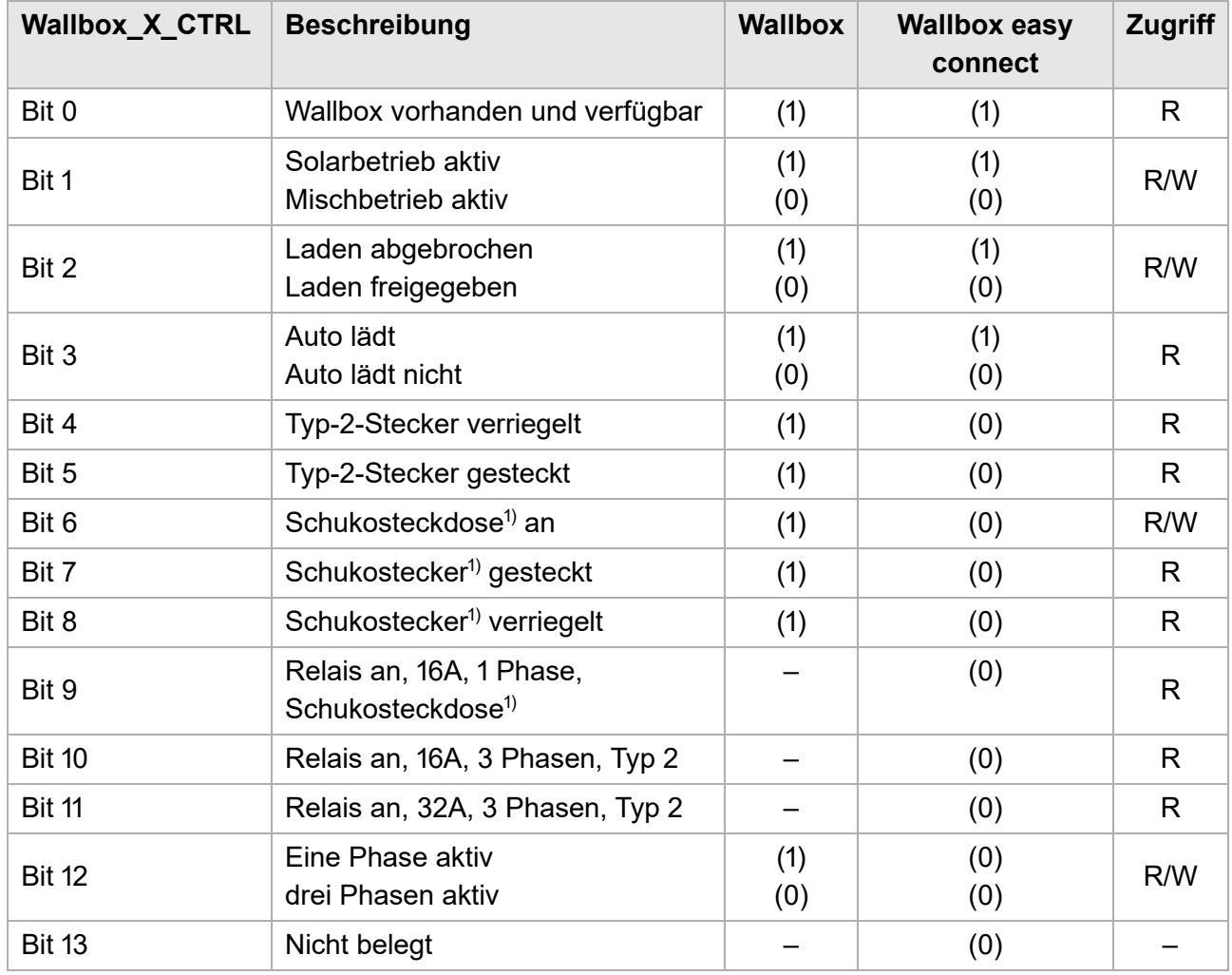

 $1)$  Gilt nicht für die Wallbox easy connect!

## <span id="page-21-0"></span>**3.2 SunSpec-Mode**

Der SunSpec Modus wird bereits von einigen Unternehmen in der PV-Branche unterstützt. Viele Datenlogger unterstützen diesen Modus ebenfalls, sodass eine Integration in bestehende Anlagen einfach möglich ist.

Von E3/DC werden ausschließlich die folgenden SunSpec-Tabellen verwendet.

# <span id="page-21-1"></span>**3.2.1 SunSpec-Tabellen**

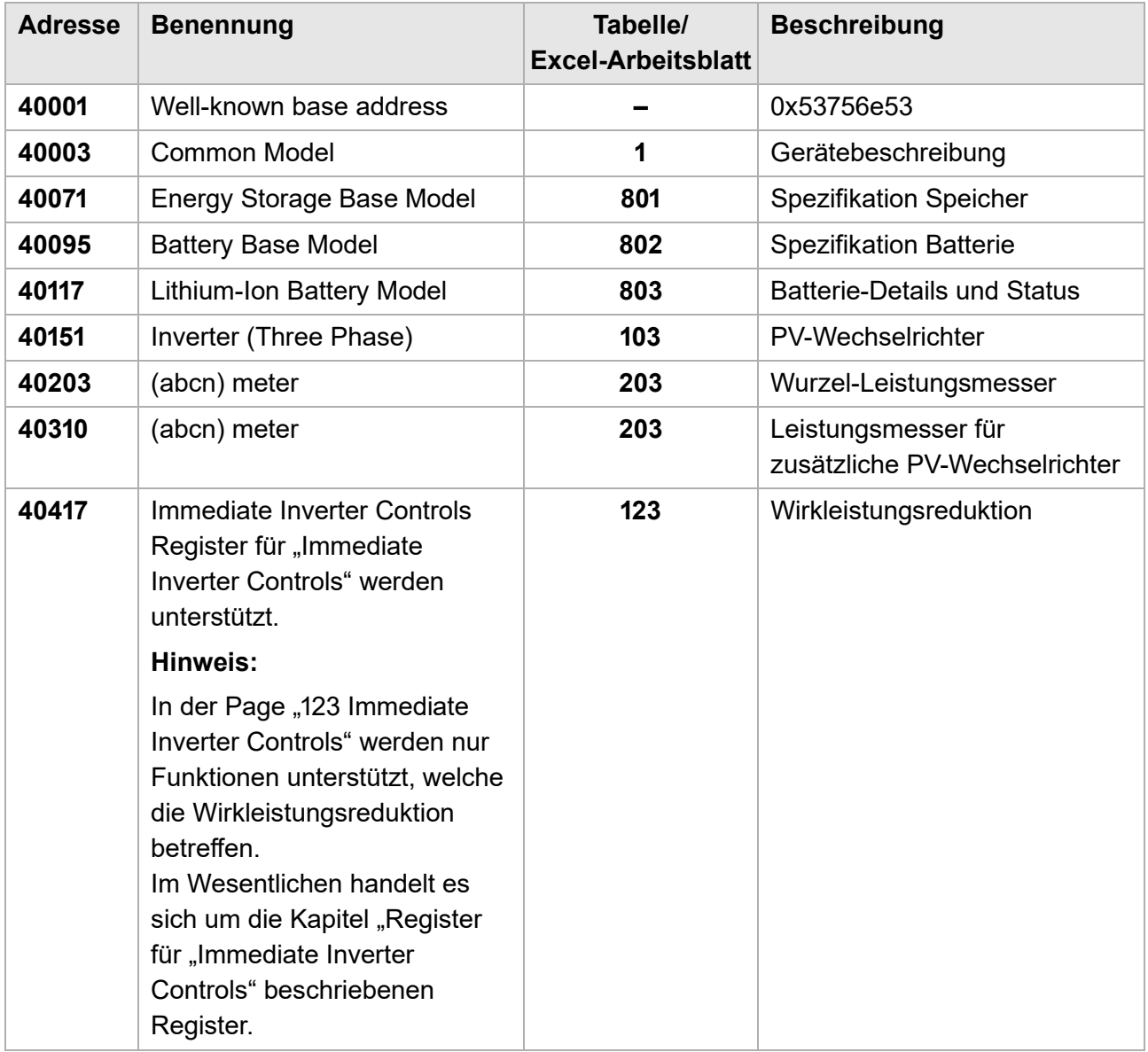

<span id="page-22-0"></span>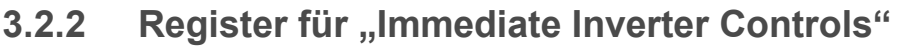

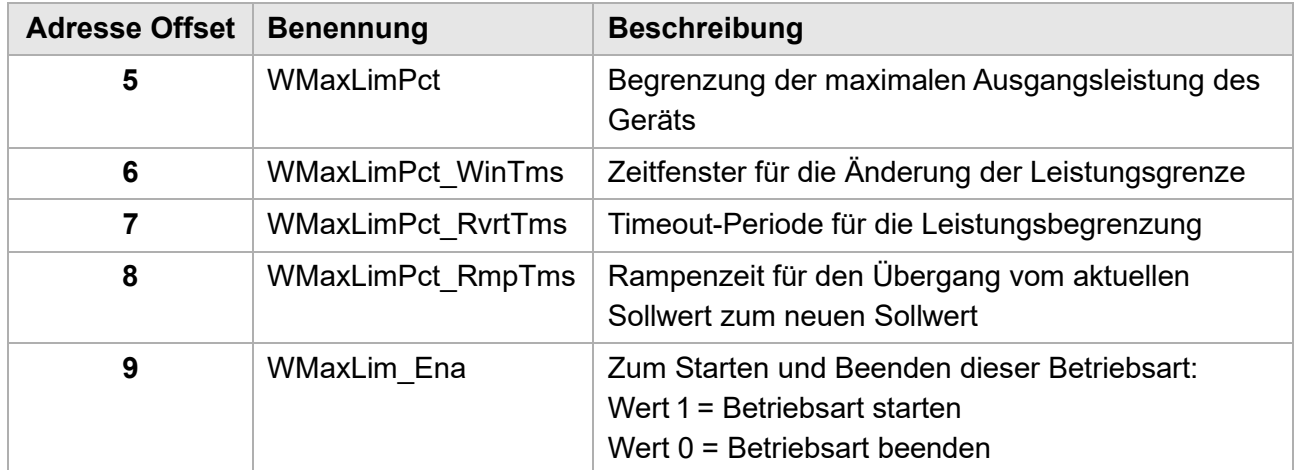

### <span id="page-22-1"></span>**3.2.3 Quellen zu weiteren Details der SunSpec-Spezifikationen:**

- Weitere Informationen über die SunSpec-Spezifikationen finden Sie auf dieser Website: → [http://sunspec.org](http://sunspec.org/)
	- **–** Menü Specifications > DownloadSunSpec Specifications > Link SunSpec Information Model Reference
- Nach erfolgter Anmeldung können Sie eine Excel-Tabelle mit sämtlichen Spezifikationen herunterladen:

→ http://sunspec.org/wp-content/uploads/2016/02/SunSpec[-Information-Model-Reference.xlsx](http://sunspec.org/wp-content/uploads/2016/02/SunSpec-Information-Model-Reference.xlsx) (Stand: 08.02.2016)

# <span id="page-23-0"></span>**4 Anhang: Grundsätzliches zu Modbus**

### <span id="page-23-1"></span>**4.1 Modbus-Abfragen**

Die Startadresse kann je nach Modbus Abfrage-Software einen unterschiedlichen Offset haben. In der Modbus-Spezifikation ist dies nicht einheitlich geregelt.

- Der Offset muss mit dem Magicbyte ausgetestet werden:
	- **–** Mit 40001 anfangen: Die Antwort sollte 0xE3DC (HEX) oder 58332 (DEC) sein
	- **–** Passt dies nicht, den Offset oder das Register um +/- 1-2 Stufen verändern (39999-40003).
- Der so ermittelte Offset muss für alle Register verwendet werden. Es ist also möglich, dass alle Register um zwei Punkte verschoben sind.

# <span id="page-23-2"></span>**4.2 Modbus Int32 Register mit Länge 2**

- Jedes Register kann mit unterschiedlichen Daten gefüllt werden. Es ist erforderlich, den entsprechenden Datentyp einzustellen.
- Ein Register kann zu klein sein:
	- **–** Dann wird die Länge auf zwei gesetzt. Aus zwei Registern (uint16) wird also ein Wert (uint32).
	- **–** Die Information wird aber in 2 Registern übertragen.
- I. d. R. werden in der Modbus-Software die Register einfach als (uint32) abgefragt. Sollte diese Umrechnung nicht per Software möglich sein muss die Berechnung manuell erfolgen.

#### **Beispielrechnung:**

```
Netzbezug = 400 Watt
40074(+/-)Cffset) = 400 (uint16)
40075(+/-)Cffset) = 0 (uint16)
[Register 40075] < 32768 è Netzbezug
Netzbezug = [Register 40075] * 65536 + [Register 40074]
            = 0 * 65536 + 400 = 400Netzeinspeisung = 0
Netzeinspeisung = 600 Watt
40074(+/-) \text{offset} = 65535 (uint 16)
40075(+/-)Cffset) = 64936 (uint16)
[Register 40075] >= 32768 è Netzeinspeisung
Netzbezug = 0
Netzeinspeisung = 4294967296 - [Register 40075] * 65536 - [Register 40074]
                  = 4294967296 - 65535 * 65536 - 64936 = 600Netzleistung (mit positiven oder negativen Werten)
Netzleistung = Netzbezug - Netzeinspeisung
```
# <span id="page-24-0"></span>**4.3 Modbus- Register-Autarkie/Eigenverbrauch**

Um Register einzusparen, wird das Register für Autarkie/Eigenverbrauch doppelt verwendet. Es werden daher zwei 8 Bit Werte als 16 Bit Werte übertragen.

**Wie muss vorgegangen werden?**

- Die Werte müssen errechnet werden:
	- $-$  Um den Eigenverbrauch zu berechnen, muss der Registerwert "Modulo 256" umgerechnet werden.
	- **–** Für die Autarkie muss der Wert ganzzahlig durch 256 geteilt werden.

**Beispielrechnung:**

#### **Autarkie = 26% Eigenverbrauch = 82%**

Register 40082(+/- Offset) = 6738 (uint16) Autarkie = (int)([Register 40082] / 256) Autarkie = 6738 / 256 = 26% (Ganzzahl ohne Kommastellen)

Eigenverbrauch = [Register 40082]mod 256 Eigenverbrauch =  $6738 \text{ mod } 256 = 82$ 

#### **Alternativ:**

Eigenverbrauch = ([Register 40082] / 256 – Autarkie) \* 256 Eigenverbrauch =  $(6738 / 256 - 26)$  \* 256 = 82

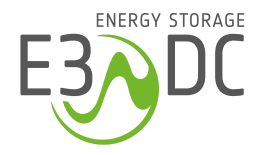

HagerEnergy GmbH Karlstraße 5 49074 Osnabrück

T +49 541 760 268 0 e3dc.com